# 博士后工资操作流程

博士后入站时,在人事系统"财务冻结信息"界面财务冻结标志为"是"的博士后,请根据 不同情况进行以下操作。

### 一、使用非学科经费

1、单笔冻结。使用谷歌浏览器登陆 cwfw.pku.edu.cn,点击网报冻结板块,然后点击左 侧"博士后工资冻结"任务栏,点击新增备案冻结,再点击左下角新增,可以输入职工号, 选择项目号进行冻结。

| 同上报销答理                      |                                                                                                    |       |              |          |        |        |         |
|-----------------------------|----------------------------------------------------------------------------------------------------|-------|--------------|----------|--------|--------|---------|
| ○ X 我要报销 ○ X 新增备案冻结<br>双亚恩! |                                                                                                    |       |              |          |        |        |         |
| ◎ 网上报销业务                    | 相工号/临时工号                                                                                                    | 必適    | 维名           |          | 聘用单位编号 | 脾用单位名称 | 已东结工资金额 |
| ● 合同制工资冻结                   | *出资账号                                                                                                    |       |              | > * 东结金额 |        | 月出资额上限 | *出资排序码  |
| ● 博士后工资冻结                   | 出资预算项                                                                                                    | <清洗経> | $\checkmark$ |          |        |        |         |
| 新聞备案高结                      | 1. 如为国库项目,冻结金额需在本年度12月31日前支出完毕;如为科研项目,冻结金额需在项目结题前支出完毕。                                                                            |       |              |          |        |        |         |
| 减少冻结/修改限额                   | 2、新入职职工冻结总额须不低于12个月合同约定用人成本。<br>3. 已入职职工冻结总额建议不低于3个月的实际用人成本。                                                                      |       |              |          |        |        |         |
| 修改出资提攻码                     | 、在冻结资金不足时,请及时补充冻结资金,或者办理合同解除手续。根据我校人事管理规定,当二级单位提交月王资数据时,如果冻结总额低于当月实际出资额(含五险一金),学校将强制解除与该员王的劳动关系,王资<br>4<br>无注揭交 并日学校将对夫妻该岗位招聘做出限制 |       |              |          |        |        |         |
| 查询冻结记录                      | 返回<br>提交                                                                                                    |       |              |          |        |        |         |
| ● 个人信息维护                    | Ξ<br>备客出资账号                                                                                                    |       |              |          |        |        |         |
|                             | 姓名<br>职工号                                                                                                    |       |              |          | 出资项目   |        | 出资排序码   |

2、批量冻结。点击新增备案冻结后,再点击左下角批量导入,出现如下界面。

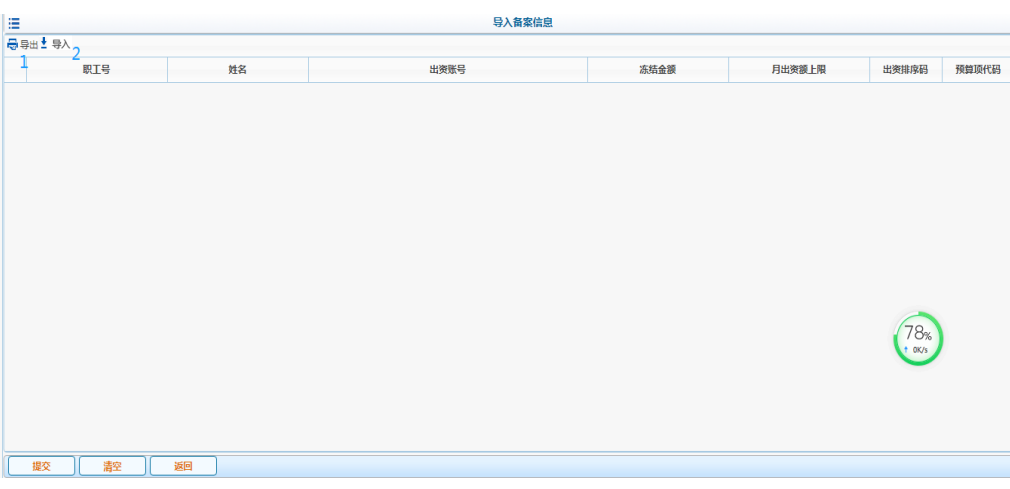

点击第 1 步"导出",可以导出模板,将模板填写好后点击第 2 步导入,选择做好的模板, 最后点击提交。

请注意:

(1)只有项目负责人或者项目负责人授权的管理员和经办人才有权限进行冻结。

(2)项目出资排序码是指博士后工资账务处理时实际出资顺序,先从排序为 1 的项目 出资,如果 1 的冻结金额不足或者超过了项目 1 设置的月出资额上限, 就会从排序为 2 的 项目出资,以此类推。

(3)月出资额上限是指该项目在一个月最多可以支出的限额。比如可以用 A 项目为一 位老师冻结 10 万元, 但是设置月出资额上限为 1 万元, 那么在工资账务处理时, 每月从 A 项目最多只能支出 1 万元,不足的金额将会从排序码为 2、3……的项目中继续支出。如果 月出资额上限不填写或者填写为 0, 就是没有设置出资额上限, 冻结金额可以全额支出。

请注意:新入站博士后第一个月工资有补发月薪,如果只用一个项目进行冻结,可不必 设置月出资额上限;如果用多个项目进行冻结,月出资额上限总和应大于月薪 2 倍。

(4) 如果冻结金额不足, 则人事老师无法在人事系统中提交工资, 将会影响全校工资 发放,所以一定要保证在当月工资提交日期截止前冻结金额大于或者等于当月院系出资额。

3、博士后工资解冻及修改限额。在博士后工资冻结任务栏点击减少冻结/修改限额,出 现以下界面:

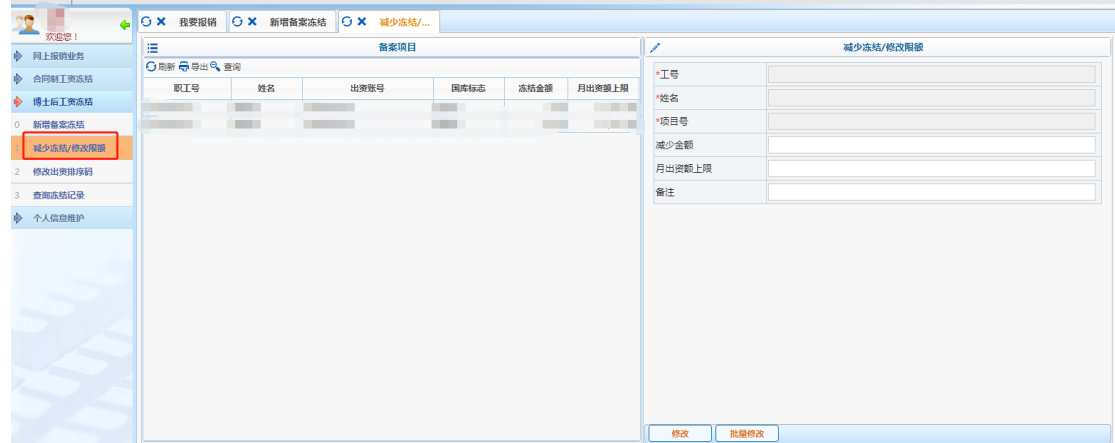

选择要修改的人员,也可以点击本界面中的"查询"按钮查找要修改的人员,然后在右侧 界面减少金额处输入要减少的金额,或者在月出资额上限处输入要设置的月出资额上限,点 击提交。此功能同样可以使用批量修改。

请注意:

(1)减少冻结需财务部工作人员审核之后项目余额才会增加。

(2)减少冻结时,项目被授权人只能减少自己冻结的金额而无法减少别人冻结的金额。 但是项目负责人可以解冻全部冻结金额。

查询统计功能正在开发中,待后续上线后另行提供查询操作流程。

## 二、使用学科建设经费

应明确学科建设经费出资项目号(以 **71006**、**71013-71017** 开头)以及出资金额,操作 方式如下:

1、对于只承担博士后月薪的学科经费,需在网报系统(https://cwfw.pku.edu.cn)网报 冻结-校内转账模块提交"北京大学预约报销单",签字盖章后交到财务部 206 房间计划办公 室(联系电话:62751469)。

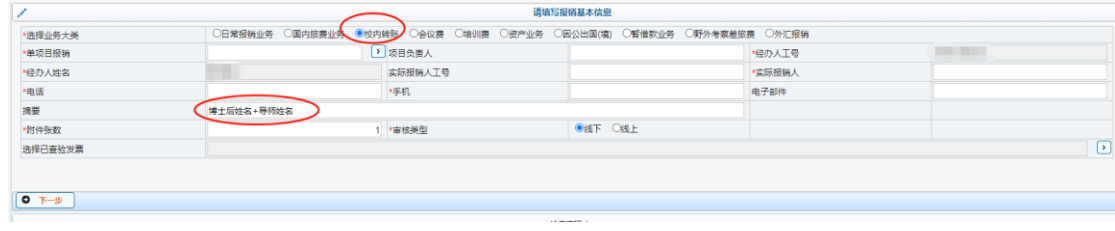

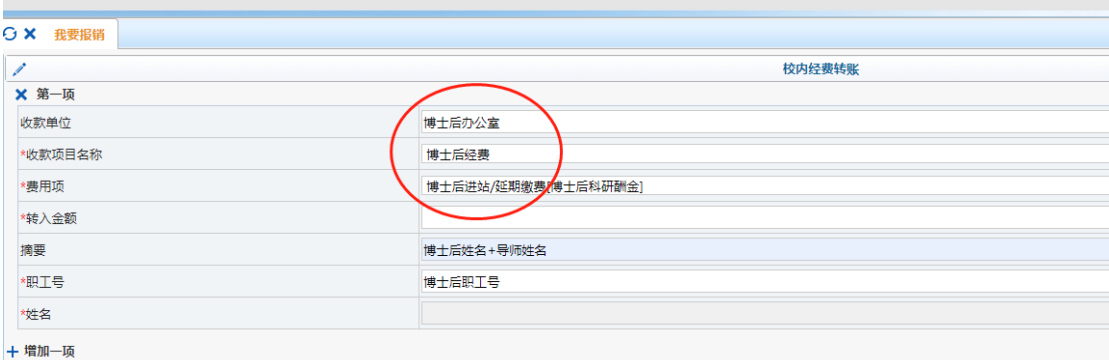

2、对于承担博士后全成本的学科经费,无需冻结也无需提交"北京大学预约报销单", 请直接联系博管办(联系电话:62756364),由博管办统一将签字盖章的缴费单交到财务部 112 房间工薪办公室。

## 三、使用基金会资金

1、新增项目号。使用谷歌浏览器登陆 cwfw.pku.edu.cn,点击薪酬劳务板块——常用表 格下载,下载《新增预存经费项目号申请表》,填写并盖章签字后交至财务部 112 房间工薪 办公室。

2、将基金会资金转入财务部。持相关材料至基金会开具支票,开具基金会支票所需材 料请查看基金会网站--财务专区《基金会博士后自筹经费拨款指南》,基金会联系电话: 62751021。持《新增预存经费项目号申请表》、支票及博士后本人签字并加盖院系公章的《北 京大学全职博士后聘用合同书》复印件等材料至财务部 112 房间工薪办公室办理入账。

3、入账之后参照步骤一使用非学科建设经费操作流程进行冻结。

### 四、使用设备部资金

1、新增项目号。使用谷歌浏览器登陆 cwfw.pku.edu.cn,点击薪酬劳务板块——常用表 格下载,下载《新增预存经费项目号申请表》,填写并盖章签字后交至财务部 112 房间工薪 办公室。

2、将设备部资金转入财务部。写一份发放说明,注明测试费项目号、发放内容、金额 等,项目负责人签字,加盖学院公章,持说明至设备部开具支票。持支票及设备部加盖公章 的说明复印件至财务部 112 房间工薪办公室办理入账。设备部联系电话:62751417。

3、入账之后参照步骤一使用非学科建设经费操作流程进行冻结。

财务部工薪办公室联系电话:62751250。